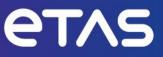

# INCA V7.5 Instrument Integration Development Kit V1.5

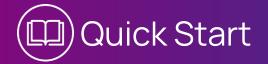

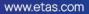

#### Copyright

The data in this document may not be altered or amended without special notification from ETAS GmbH. ETAS GmbH undertakes no further obligation in relation to this document. The software described in it can only be used if the customer is in possession of a general license agreement or single license. Using and copying is only allowed in concurrence with the specifications stipulated in the contract.

Under no circumstances may any part of this document be copied, reproduced, transmitted, stored in a retrieval system or translated into another language without the express written permission of ETAS GmbH.

© Copyright 2024 ETAS GmbH, Stuttgart

The names and designations used in this document are trademarks or brands belonging to the respective owners.

INCA Instrument Integration Development Kit V1.5 | Quick Start R01 EN | 03/2024

# Contents

| 1   | Objectives                                       | .4  |
|-----|--------------------------------------------------|-----|
| 2   | Working with the ETAS Instrument Integration SDK | .5  |
| 2.1 | Installing                                       | .5  |
| 2.2 | Creating a New Instrument                        | .5  |
| 2.3 | Modifying the User Interface of an Instrument    | .6  |
| 2.4 | Integrating the Instrument in INCA               | .6  |
| 3   | Contact Information                              | . 7 |

# 1 Objectives

This document will help you to get started with the INCA Instrument Integration Development Kit. It provides brief instructions on the following topics:

- Installing
- Creating a new instrument
- Modifying the user interface of an instrument
- Integrating the instrument in INCA

For further information, refer to the INCA Instrument SDK Tutorial.

## 2 Working with the Instrument Integration Development Kit

#### 2.1 Installing

Install the following tools in the listed order:

- A. Visual Studio 2022
- B. INCA V7.5
- C. INCA Instrument Integration SDK V1.5

#### 2.2 Creating a New Instrument

#### To create a new instrument

- 1. Open Visual Studio.
- 2. Select File > New > Project.
- 3. Select INCA Custom Instrument.
- 4. Click Create.
- 5. Follow the instructions of the Wizard and configure your project settings.
- Click Finish on the Summary page.
   Visual Studio creates a new Visual Studio Project.

If you use a Visual Studio Community version and you do not see the <code>INCA Custom</code> Instrument project template, see step 3 above.

1. Copy the file

```
C:\Program Files\ETAS\INCA Instruments Integration SDK
1.5\VS2022Template\INCA Custom Instrument.zip
to:
C:\Users\<user>\ Documents\ Visual Studio
```

- 2022\Templates\ProjectTemplates\Visual C#
- 2. Restart Visual Studio.

The INCA Custom Instrument project template is now in File > New Project.

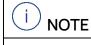

Do not extract the file. Copy the ZIP file.

## 2.3 Modifying the User Interface of an Instrument <u>To modify the user interface</u>

- 1. Use the UI Developer of Visual Studio.
- 2. Find the UI controls in the **Visual Studio Toolbox**. INCA supports only Windows.Forms.
- 3. Add new controls per drag and drop.
- 4. Delete controls you do not need.
- 5. Save your layout.

### 2.4 Integrating the Instrument in INCA To integrate the instrument in INCA

- 1. Close INCA.
- 2. Select Build > Build Solution.
- 3. Restart INCA.
- 4. Visual Studio automatically copies the modified instrument into the INCA plug-in folder:

<ETASData Directory>/INCA7.5/Instruments

To see where Visual Studio has copied your instrument, check the "Output" window in Visual Studio.

The modifications to your instrument are now active in INCA. In the Display Configuration page of the Variable Selection Dialog in INCA's Experiment Environment, you will now see a new icon representing your instrument in the toolbar.

You can choose your instrument from the context menu of the layer in the tree to create it.

Instrument in the INCA Variable Selection Dialog:

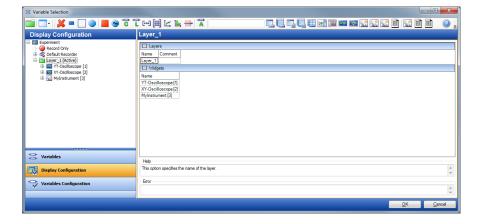

# 3 Contact Information

## **Technical Support**

For details of your local sales office as well as your local technical support team and product hotlines, take a look at the website: <u>www.etas.com/hotlines</u>

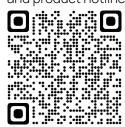

| ETAS Headquarters |
|-------------------|
| ETAS GmbH         |
| Borsigstraße 24   |
| 70469 Stuttgart   |
| Germany           |

 Phone:
 +49 711 3423-0

 Fax:
 +49 711 3423-2106

 Internet:
 www.etas.com